# HP Network Node Manager i Software

Windows® および Linux オペレーティングシステム用

ソフトウェアバージョン : NNMi 10.00

HP Network Node Manager i Software—HP ArcSight Logger 統合 ガイド

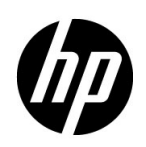

ご注意

#### 保証について

HP 製品とサービスの保証は、当該製品、およびサービスに付随する明示的な保証文によってのみ規定されるもの とします。ここでの記載で追加保証を意図するものは一切ありません。HP では、ここに記載されている技術的、 または編集上の不正確さや脱漏については責任を負いません。

ここに記載されている情報は、予告なく変更されることがあります。

#### 権利制限について

機密性のあるコンピューターソフトウェアです。これらを所有、使用、または複製するには、HP が提供する有効 なライセンスが必要です。FAR 12.211 および 12.212 に準拠し、商用コンピューターソフトウェア、コンピュー ターソフトウェアドキュメント、および商用アイテムの技術データは、ベンダーの標準商用ライセンスの下、米 国政府にライセンスされています。

#### 著作権について

© Copyright 2008–2014 Hewlett-Packard Development Company, L.P.

#### 商標に関する通知

Adobe® は Adobe Systems Incorporated の登録商標です。

Intel® は、Intel Coporation の米国およびその他の国における登録商標です。

Microsoft® および Windows® は Microsoft Corporation の米国内での登録商標です。

Oracle および Java は Oracle およびその関連会社の登録商標です。

Red Hat® は、Red Hat, Inc. の米国およびその他の国における登録商標です。

UNIX® は The Open Group の登録商標です。

#### Oracle テクノロジの制限された権限に関する通知

国防省連邦調達規則補足 (DOD FAR Supplement) に従って提供されるプログラムは、「商用コンピューターソフ トウェア」であり、ドキュメントを含む同プログラムの使用、複製および開示は、該当する Oracle 社のライセン ス契約に規定された制約を受けるものとします。それ以外の場合は、連邦調達規則に従って供給されたプログラ ムは、「制限されたコンピューターソフトウェア」であり、関連文書を含むプログラムの使用、複製、および公開 は、FAR 52.227-19、『商用コンピューターソフトウェア - 制限された権限』 (1987 年 6 月 ) に記載されている制限 に従うものとします。Oracle America, Inc., 500 Oracle Parkway, Redwood City, CA 94065.

Oracle ライセンスの全文は、NNMi の製品 DVD にある license-agreements のディレクトリを参照してください。

#### 謝辞

この製品には、Apache Software Foundation で開発されたソフトウェアが含まれています。 (http://www.apache.org)

この製品には、Indiana University Extreme! Lab で開発されたソフトウェアが含まれています。 (http://www.extreme.indiana.edu)

#### 2014 年 5 月

### 使用可能な製品ドキュメント

このガイドに加え、次のドキュメントが NNMi について利用できます。

- HP Network Node Manager i Software ドキュメント一覧 HP マニュアル Web サイト上にあります。この ファイルを使用して、このバージョンの NNMi の NNMi ドキュメントセットにある追加や改訂を調べること ができます。リンクをクリックして、HP マニュアル Web サイト上のドキュメントにアクセスします。
- NNMi インストールガイド これは対話型ドキュメントで、NNMi 製品メディアで入手できます。詳細につ いては、製品メディアの nnmi\_interactive\_installation\_ja\_README.txt ファイルを参照してください。
- HP Network Node Manager i Software アップグレードリファレンス HP マニュアル Web サイトから入手 できます。
- HP Network Node Manager i Software 『リリースノート』— 製品メディアおよび NNMi 管理サーバーから 入手できます。
- HP Network Node Manager i Software システムおよびデバイス対応マトリックス 製品メディアおよび NNMi 管理サーバーから入手できます。
- HP Network Node Manager iSPI Network Engineering Toolset 計画とインストールガイド (HP Network Node Manager iSPI Network Engineering Toolset Planning and Installation Guide) - NNM iSPI NET 診断 サーバー製品メディアにあります。

最近の更新を確認する場合、または最新のドキュメントを使用しているか確認する場合は、以下をご覧ください。

#### **http://h20230.www2.hp.com/selfsolve/manuals**

このサイトを利用するには、HP Passport への登録とサインインが必要です。HP Passport ID の取得登録は、次 の Web サイトから行なうことができます。

#### **http://h20229.www2.hp.com/passport-registration.html**

または、HP Passport のログインページの [**New users - please register**] リンクをクリックします。

製品のサポートサービスに登録すると、最新版を入手できます。詳細は HP 販売員にお尋ねください。

# サポート

次の HP ソフトウェアサポートオンライン Web サイトを参照してください。

#### **www.hp.com/go/hpsoftwaresupport**

この Web サイトには、製品、サービス、および HP Software が提供するサポートの問い合わせ情報および詳細が 記載されています。

HP ソフトウェアオンラインサポートには、お客様の自己解決機能が備わっています。ビジネスを管理するために 必要な対話形式のテクニカルサポートツールにアクセスする迅速で効率的な方法が用意されています。お客様は、 サポート Web サイトで以下の機能を利用できます。

- 関心のあるドキュメントの検索
- サポートケースおよび拡張リクエストの送信および追跡
- ソフトウェアパッチおよび関連パッチのドキュメントのダウンロード
- サポート契約の管理
- HP サポートの問合せ先の検索
- 利用可能なサービス情報の確認
- ソフトウェアを利用している他のユーザーとの情報交換
- ソフトウェアトレーニング情報の検索および参加登録

一部を除き、サポートのご利用には、HP Passport ユーザーとしてご登録の上、ログインしていただく必要があ ります。また、多くのサポートのご利用には、サポート契約が必要です。HP Passport ユーザー ID のご登録は、 以下の URL で行ってください。

#### **http://h20229.www2.hp.com/passport-registration.html**

アクセスレベルに関する詳細は、次の URL で確認してください。

**http://h20230.www2.hp.com/new\_access\_levels.jsp**

年 5 月

NNMi 10.00

# 目次

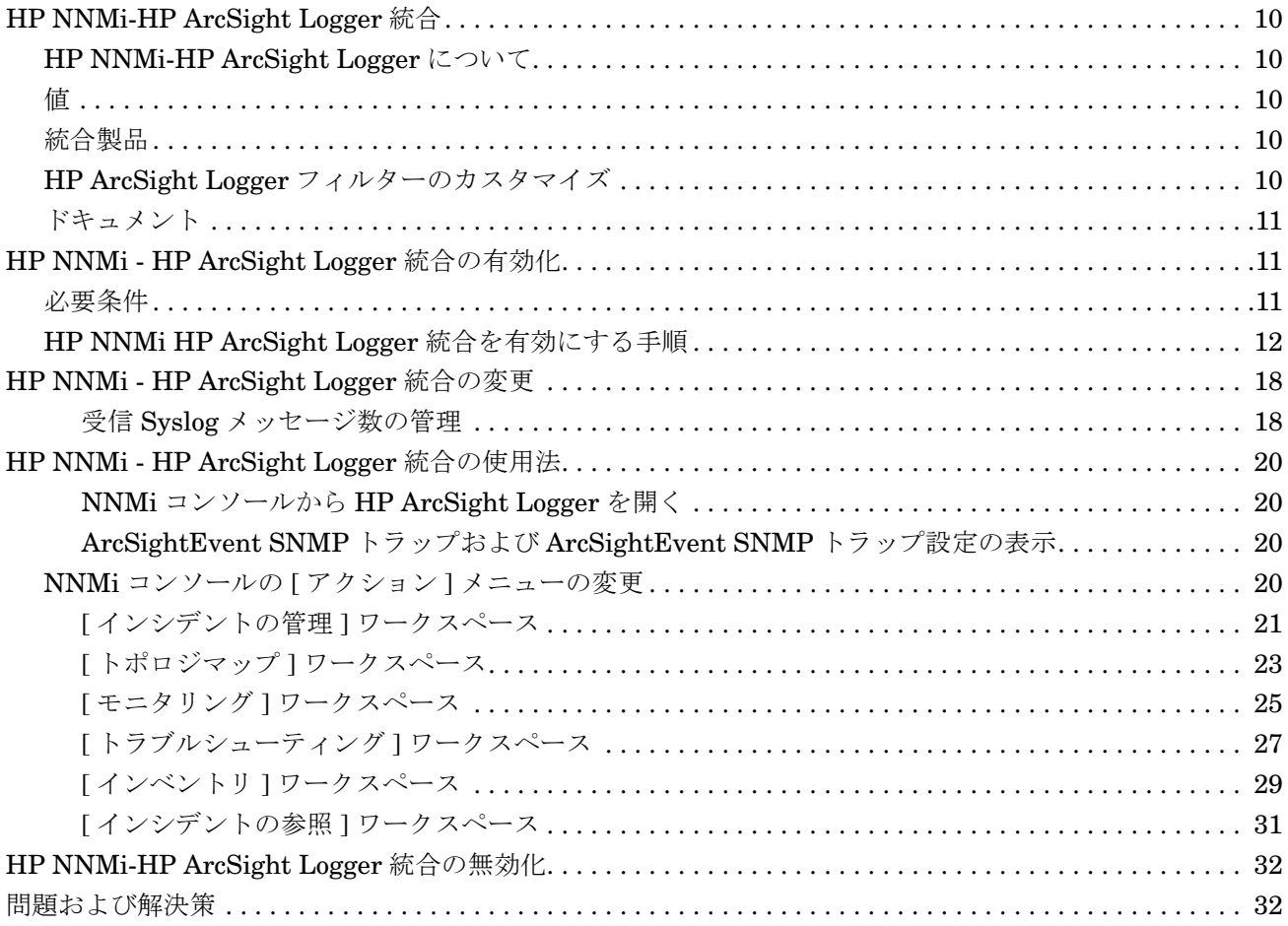

# HP ArcSight Logger

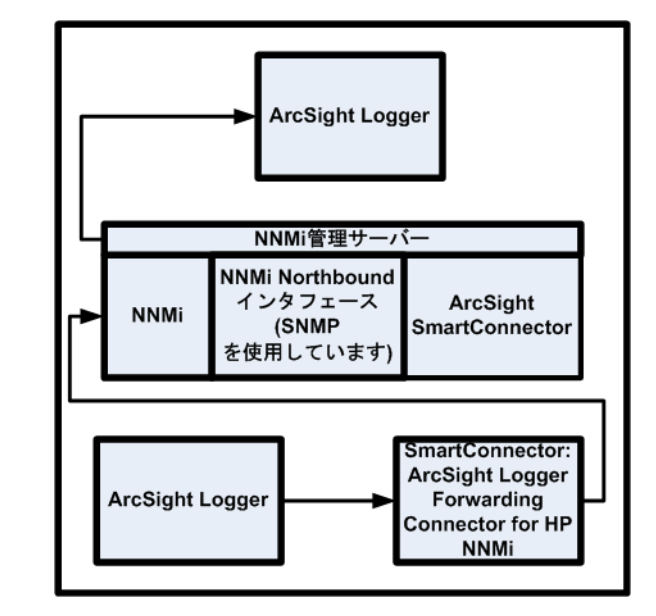

HP ArcSight Logger は、あらゆるタイプの企業ログデータの検索、レポート、警告、分析を統合する汎用ログ管 理ソリューションであり、最新のネットワークで生成される大量のデータを収集、分析、保存する固有の機能が 備えられています。

HP ArcSight Logger の購入の詳細については、ブラウザーで http://www.arcsight.com/products を指定してくだ さい。

このドキュメントでは、利用可能な以下の統合について説明します。

- • [HP NNMi-HP ArcSight Logger](#page-9-0) 統合
- • [HP NNMi HP ArcSight Logger](#page-10-1) 統合の有効化
- • [HP NNMi HP ArcSight Logger](#page-17-0) 統合の変更
- • [HP NNMi HP ArcSight Logger](#page-19-0) 統合の使用法
- • [HP NNMi-HP ArcSight Logger](#page-31-0) 統合の無効化

# <span id="page-9-0"></span>HP NNMi-HP ArcSight Logger 統合

# <span id="page-9-1"></span>HP NNMi-HP ArcSight Logger について

この章の手順に従って ArcSightEvents を HP NNMi に転送するように HP ArcSight Logger を設定すれば、ネットワーク運用スタッフは NNMi コンソールで Syslog インシ デントを表示できます。

## <span id="page-9-2"></span>値

HP NNMi – HP ArcSight Logger 統合では Syslog 情報が HP NNMi に追加され、 HP NNMi ユーザーがこれらの Syslog メッセージを表示して潜在的な問題を調査でき ます。

# <span id="page-9-3"></span>統合製品

この章の情報は、以下の製品に当てはまります。

- HP ArcSight Logger
- SmartConnector: ArcSight HP Network Node Manager i SNMP
- SmartConnector: ArcSight Logger Forwarding Connector for HP NNMi

サポートされている Logger バージョンのリストについては、NNMi システムとデバ イス対応マトリックスを参照してください。

• NNMi 10.00

サポートされているハードウェアプラットフォームおよびオペレーティングシステムの 最新情報については、両方の製品の対応マトリックスを参照してください。

# <span id="page-9-4"></span>HP ArcSight Logger フィルターのカスタマイズ

HP ArcSight Logger フィルターを渡して HP NNMi に転送する Syslog メッセージがあ ります。HP ArcSight Logger フィルターを設定しないと、HP ArcSight Logger から大 量の ArcSightEvents が HP NNMi に転送されます。このため、HP NNMi のパフォー マンスに悪影響を及ぼす可能性があります。このフィルターを速やかに設定して、 HP ArcSight Loggerから HP NNMiに流れるArcSightEventsの量を制限することが非 常に重要です。NNMi コンソールから、Logger フィルターの設定ページに移動できます。 このページで Logger フィルターを追加し、HP ArcSight Logger から NNMi に転送され るメッセージを調整できます。

HP NNMi から HP ArcSight Logger を開く場合、管理者以外 ( 検索のみ ) の資格証明を 指定することをお勧めします。管理者資格証明を入力すると、HP NNMi ユーザーが管理 者権限で HP ArcSight Logger にアクセスすることが HP ArcSight Logger で許可され、 フィルター設定の変更が可能になります。HP ArcSight Logger 設定に変更を加える必要 がない場合は、管理者以外の資格証明を入力します。

### <span id="page-10-0"></span>ドキュメント

HP NNMi - HP ArcSight Logger 統合のインストールと設定の準備を行うため、以下の マニュアルを入手してお読みください。

- 『HP Network Node Manager i SNMP 用の SmartConnector 設定ガイド』 (SmartConnector Configuration Guide for HP Network Node Manager i SNMP) (NNMi Northbound インタフェース ) HP Network Node Manager i SNMP 用の SmartConnector は、NNMi インシデン トおよび他の情報を Logger に転送します。
- 『ArcSight Logger Forwarding Connector for HP NNMi 用の SmartConnector 設定 ガイド』(SmartConnector Configuration Guide for ArcSight Logger Forwarding Connector for HP NNMi) HP ArcSight Logger Forwarding Connector for HP NNMi は、Syslog メッセージを ArcSightEvent の形式で NNMi に転送します。
- 『Logger 管理者ガイド』 (Logger Administrator's Guide) この統合では、HP ArcSight Logger は SNMP トラップを ArcSightEvents の形式 で HP NNMi に転送します。

『Logger 管理者ガイド』に加え、HP ArcSight Logger の統合オンラインヘルプにも 『Logger 管理者ガイド』(Logger Administrator's Guide) とほぼ同等の情報が含まれてい ます。

『SmartConnector 設定ガイド』(SmartConnector Configuration Guide) や『Logger 管 理者ガイド』(Logger Administrator's Guide) などの HP ArcSight マニュアルのコピーを 入手するには、ブラウザーで以下の場所を指定します。 https://protect724.arcsight.com

HP ArcSight 製品ドキュメントにアクセスするには、HP ArcSight のお客様である ( ユー ザー資格証明を入力できる ) 必要があります。

オペレーティングシステムやブラウザーなどの、HP ArcSight Logger でサポートされて いるシステム要件を表示するには、ブラウザーで以下の場所を指定します。

http://www.arcsight.com/products/products-loggerHP ArcSight Logger でサポートされ ているシステム要件は、『Logger 管理者ガイド』(Logger Administrator's Guide) でも確 認できます。

# <span id="page-10-1"></span>HP NNMi - HP ArcSight Logger 統合の有効化

HP NNMi Northbound インタフェースなどの既存の HP NNMi 機能を効果的に活用し て、HP ArcSight Logger と HP NNMi 間でカスタム統合を設定することがあります。 NNMi 10.00 をインストールする場合は、この HP NNMi - HP ArcSight Logger カスタ ム統合を無効にする必要があります。このカスタム統合を無効にした後、このセクション のタスクを実行して NNMi 10.00 で提供されるさらに堅牢な HP NNMi - HP ArcSight Logger 統合を有効にします。

# <span id="page-10-2"></span>必要条件

HP NNMi - HP ArcSight Logger 統合を有効にする前に、以下を実行します。

- NNMi 10.00 をインストールします。このタスクをサポートするため、ブラウザーで http://support.openview.hp.com/selfsolve/manuals を指定して、インタラクティブ バージョンの『HP Network Node Manager i インストールガイド』をダウンロード します。
- 『HP Network Node Manager i SNMP 用の SmartConnector 設定ガイド』 (SmartConnector Configuration Guide for HP Network Node Manager i SNMP)  $\leq$ ニュアルの手順に従って、HP Network Node Manager i SNMP用のSmartConnector をインストールします。
- 『ArcSight Logger Forwarding Connector for HP NNMi 用の SmartConnector 設定 ガイド』(SmartConnector Configuration Guide for ArcSight Logger Forwarding Connector for HP NNMi) マニュアルの手順に従って、HP ArcSight Logger Forwarding Connector for HP NNMi をインストールします。

# <span id="page-11-0"></span>HP NNMi HP ArcSight Logger 統合を有効にする手順

以下のタスクを実行して、HP NNMi HP ArcSight Logger 統合を有効にします。

- タスク 1: [インストール](#page-11-1) NNMi 10.00
- タスク [2: HP ArcSight MIB](#page-11-2) についての理解
- タスク [3: HP ArcSight Logger Forwarding Connector for HP NNMi](#page-11-3) の設定
- タスク [4: HP NNMi–HP ArcSight Logger](#page-12-0) 統合の設定
- タスク [5: HP ArcSight Logger](#page-14-0) フィルターの設定

タスク [6: HP Network Node Manager i SNMP](#page-16-0) 用の SmartConnector の設定 (Northbound [インタフェース用のコネクター、オプションのタスク](#page-16-0) )

タスク 7: SNMPv1、v2、v3 [トラップインシデントを](#page-16-1) HP ArcSight Logger に転送する ための HP NNMi の設定 (Northbound [インタフェース、オプションのタスク](#page-16-1) )

<span id="page-11-1"></span>タスク 1: インストール NNMi 10.00

#### <span id="page-11-2"></span>タスク 2: HP ArcSight MIB についての理解

[タスク](#page-11-1) 1 ~[タスク](#page-14-0) 5 を実行すると、HP ArcSight Logger はフィルタリングされた ArcSightEvent の HP NNMi への転送を開始します。HP NNMi は、インタフェースと ノードを、ArcSightEvent に含まれるソースオブジェクトに分解します。NNMi 10.00 のインストール中、**hp-arcsight.mib** MIB がインストールされ、NNMi 管理サーバー にロードされます。ArcSightEvent に存在する OID に関する理解を深めるには、 HP NNMi の [ ノードアクション ] > [**MIB** 情報 ] 機能を使用してください。

#### <span id="page-11-3"></span>タスク 3: HP ArcSight Logger Forwarding Connector for HP NNMi の設定

『ArcSight Logger Forwarding Connector for HP NNMi 用の SmartConnector 設定ガイ ド』(SmartConnector Configuration Guide for ArcSight Logger Forwarding Connector for HP) マニュアルの手順に従って、HP ArcSight Logger Forwarding Connector for HP NNMi を設定します。

#### <span id="page-12-0"></span>タスク 4: HP NNMi–HP ArcSight Logger 統合の設定

HP NNMi - HP ArcSight Logger 統合と ArcSightEvent を有効にし、ArcSightEvents 形式の SNMP トラップを転送するよう HP ArcSight Logger を設定することにより、 HP NNMi で各 ArcSightEvent の内容を評価し、それを SNMP トラップまたは Syslog メッセージとして表示できます。HP NNMi - HP ArcSight Logger 統合を有効にするに は、以下の手順を実行します。

1 NNMi コンソールで、[ 統合モジュールの設定 ] > [**HP ArcSight**] の順にクリックします。 HP NNMi で[、図](#page-12-1) 1 に示す [**ArcSight** 統合の設定 ] 画面が表示されます。HP NNMi - HP ArcSight Logger 統合の設定時に[、図](#page-12-1) 1 を参照してください。

<span id="page-12-1"></span>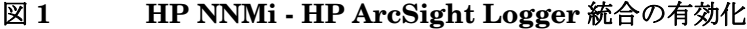

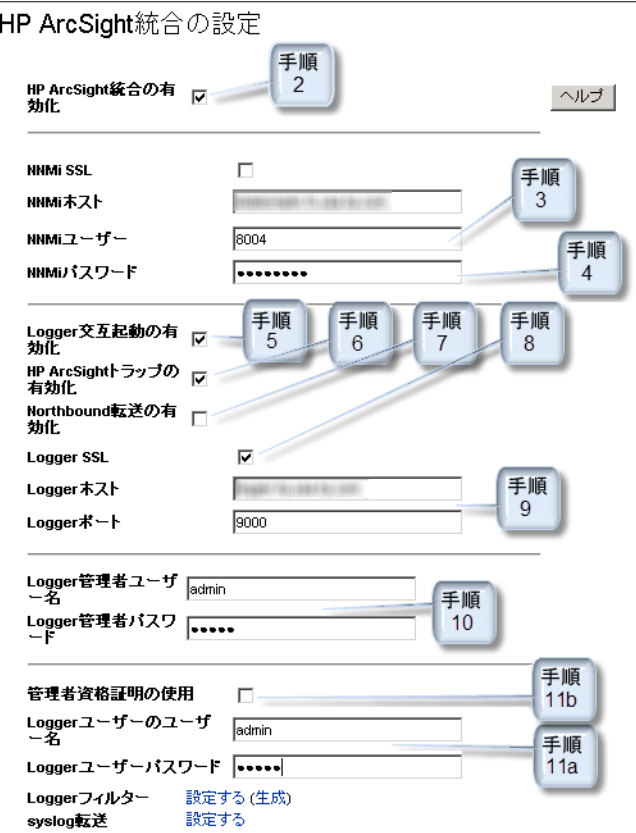

- 2 [**ArcSight** 統合の有効化 ] を選択します。
- 3 以下の HP NNMi 統合情報を追加または確認します。
	- NNMi ホスト : このフィールドには、NNMi 管理サーバーの完全修飾ドメイン 名が含まれます。
	- NNMi ポート : このフィールドには、NNMi のアクセスに使用する HTTP ポー ト番号が含まれます。詳細については、『NNMi デプロイメントリファレン ス』を参照してください。
	- NNMiユーザー: NNMi 管理者ユーザーグループにマッピングする NNMi ユー ザー名を入力します。
- 4 NNMi パスワード : ユーザー名のパスワードを入力します。
- 5 [**Logger** 交互起動の有効化 ] を選択します。
- 6 [**ArcSight** トラップの有効化 ] を選択します。

以下の手順を実行して、ArcSight トラップを有効にすることもできます。

- <span id="page-13-0"></span>a NNMi コンソールで、[ 設定 ] > [ インシデント ] > [**SNMP** トラップの設定 ] の順にク リックします。
- b [**ArcSightEvent**] > [ 開く ] の順にクリックします。
- c [ 有効にする] を選択します。
- d [ 保存して閉じる] をクリックします。
- 7 HP NNMi インシデントを HP ArcSight Logger に転送する場合は、[**Northbound** 転送 の有効化]を選択します。
- 8 すべてのHP ArcSight LoggerアプリケーションがSSLを使用するように設定されて いるわけではありません。この HP NNMi - HP ArcSight Logger 統合に含まれる HP ArcSight Logger アプリケーションが SSL を使用するように設定されている場合 は、[**Logger SSL**] を選択します。

SSL 用の Logger の設定については、『HP ArcSight Logger v5.1 管理者ガイド』(HP ArcSight Logger v5.1 Administrators Guide) を参照してください。

- 9 以下の HP ArcSight Logger 統合情報を追加します。
	- Logger ホスト (Logger Host の完全修飾ドメイン名 )
	- Logger ポート
- 10 HP ArcSight Logger の以下の管理者資格証明を追加します。
	- Logger 管理者ユーザー名
	- Logger 管理者パスワード
- <span id="page-13-2"></span>11 [手順](#page-13-0) a を実行します[。手順](#page-13-1) b も実行できますが[、手順](#page-13-2) a が推奨される方法です。
	- a 読み取り専用の交互起動に対して、以下のユーザー資格証明を追加します。これ らのの資格証明は、HP ArcSight Logger 内で読み取り専用ユーザーを使用する 場合のみ設定します。
		- Logger ユーザーのユーザー名
		- Logger ユーザーのパスワード
	- b [ 管理者資格証明の使用 ] を選択します。これにより、[Logger ユーザーのユーザー 名 ] および [Logger ユーザーパスワード ] フィールドに管理者資格証明が適用さ れます。これは一部のアプリケーションには便利ですが、このオプションを選択 しても HP ArcSight Logger で HP NNMi レベル 1 オペレーターに完全な管理者 権限が付与されるわけではありません。セキュリティの理由により[、手順](#page-13-2) a が推 奨される方法です。
- <span id="page-13-1"></span>12 「送信 ] をクリックして変更内容を保存します。
- 13 交互起動に加えた変更を NNMi コンソールで表示するには、以下の手順を実行します。
	- a HP NNMi からサインアウトします。
	- b HP NNMi にサインインします。

[タスク](#page-12-0) 4 を実行すると、フィルタリングされていない ArcSightEvent が HP ArcSight Logger によって HP NNMi に転送されます。HP NNMi で ArcSightEvent の内容が評 価され、SNMP トラップまたは Syslog メッセージとして表示されます。

この後ですぐに[タスク](#page-14-0) 5 を実行して、HP ArcSight Logger から HP NNMi に転送する Syslog メッセージのみを特定し、設定します。

#### <span id="page-14-0"></span>タスク 5: HP ArcSight Logger フィルターの設定

[タスク](#page-14-0) 5 では、HP ArcSight Logger フィルターを設定して HP NNMi に転送する Syslog メッセージを指定します。

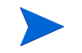

管理不可能な数のトラップ受信を避けるため[、タスク](#page-12-0) 4 の直後に[タスク](#page-14-0) 5 を実行してく ださい。

[ 設定 ] > [**Syslog** メッセージの設定 ] の順にクリックして Syslog メッセージの有効化また は無効化などの変更を行うたびに[、手順](#page-14-1) 1 ~[手順](#page-15-0) 6 を実行します。

HP ArcSight Logger の設定にアクセスして新しいフィルターの内容を追加するには、以 下の手順を実行します。

- <span id="page-14-1"></span>1 NNMi コンソールで [ 統合モジュールの設定 ] > [**HP ArcSight**] の順にクリックします。
- 2 [**Logger** フィルター ] > [**(** 生成 **)**] の順にクリックします。HP NNMi により、[ 設定 ] > [**Syslog** メッセージの設定 ] に表示される Enabled Syslog メッセージが HP ArcSight Logger フィルターで使用できる形式に変換され、これらの変換が [ フィルターを有効 にしました ] ページに表示されます。

#### 図 **2[** フィルターを有効にしました **]** ページ

# **フィルターを有効にしました**<br>次のsyslogが有効です。それ以外の着信syslogメッセージはすべて破棄されま

す。用意されているフィルターを使用してLoggerを設定することを**強く**お勧めしま SVS \*PKTBLIEBADIBGP \*ADJCHANGEICDP \*DLIPLEX \*MISMATCHIDTP \*NONTRLINK. PORTFAILIDTP.\*TRUNKPORTFAILIDTP.\*NONTRUNKPORTONIDTP.\*TRUNKPORTONID TP.\*TRUNKPORTCHG|FR.\*DLCICHANGE|ARP.\*ARP.\*DUPVRRPIP|LINK.\*UPDOWN|LIN<br>K.\*ERROR|LINEPROTO.\*UPDOWN|OSPF.\*ADJCHG|PAGP.\*PORTTOSTP|PAGP.\*PORT FROMSTPIPORT.\*SECURITY.\*PSECURE.\*VIOLATION.\*VLANISNMP.\*MODULETRAPIS<br>PANTREE.\*PORTLISTENISPANTREE.\*ROOTCHANGEISPANTREE.\*PORTFWDISPANT REE.\*PORTLISTEN|STACKMGR.\*MASTER.\*ELECTED|STACKMGR.\*MASTER.\*READY ISTACKMGR.\*STACK.\*LINK.\*CHANGE|STANDBY.\*DUPADDR|STANDBY.\*STATECH ANGE|SYS.\*MOD.\*CFGMISMATCH.\*|SYS.\*MOD.\*CFGMISMATCH.\*|SYS.\*MOD.\*CFG MISMATCH ASYS AMOD ACFOMISMATCH ASYS APORT ACOLLISYS APORT ACOLLDI<br>SISYS APORT AIN AERRORSISYS APORT ARUNTSISYS ASYS ALCPERR ASYS ASYS A LCPERR.\*|SYS.\*MOD.\*|NSERT|SYS.\*MOD.\*OK|SYS.\*RELOAD|SYS.\*MOD.\*REMOVE|<br>SYS.\*MOD.\*RESET|SYS.\*RESTART|RMON.\*PMGR.\*PORT.\*UP|RMON.\*CHASSIS.\*FA MASTATUS||RMONASTP.ANEWARDOTIRMONALACP.ADYNAMIC.ATRUNKAOFF.ALINE|<br>|RMONALACP.ADYNAMIC.ATRUNK.AON.ALINE||RMONALACP.AERROR.ACONDITION.AEIL OCK|RMON.\*POEMGR.\*PD.\*DENIED.\*POWER|RMON.\*POEMGR.\*PD.\*OVERCURRENT| RMON.\*POEMGR.\*INTERNAL.\*V.\*FAULTJRMON.\*BOOT.\*CRASH.\*RECORD.\*JRMON.\*

- <span id="page-14-2"></span>3 [ フィルターを有効にしました ] ページでフィルターの内容を選択します。この内容をコ ピーし、後の手順で HP ArcSight Logger 内のフィルターに貼り付けます。ウィン ドウを閉じます。
- 4 [**Logger**フィルター] > [設定] の順にクリックします。16 [ページの図](#page-15-1) 3に示すHP ArcSight Logger の **[ 設定** ] ページにビューが表示されます。

#### <span id="page-15-1"></span>図 **3 HP ArcSight Logger** の設定ページ

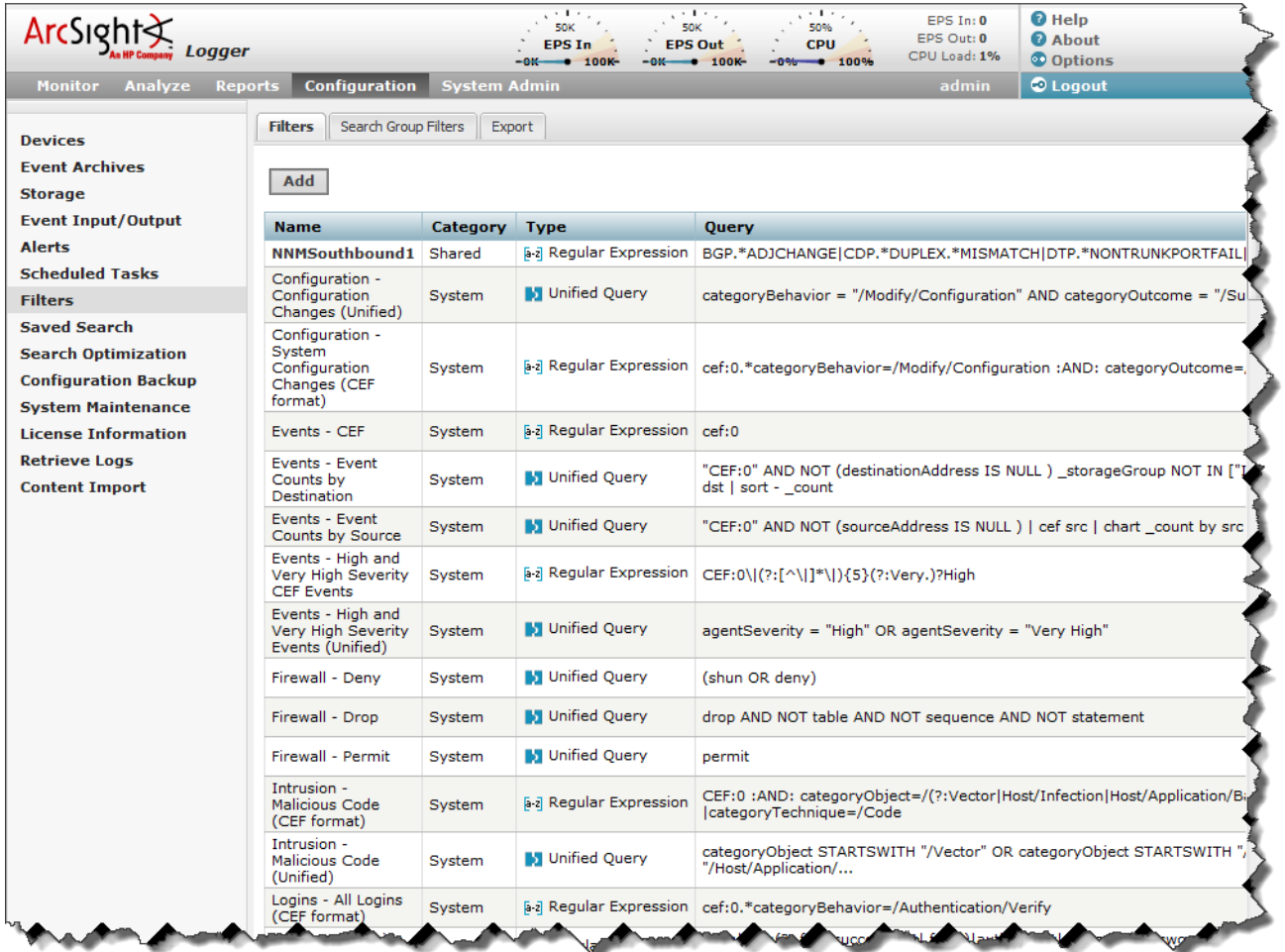

- 5 [フィルター]をクリックし、フィルターのリストがロードされるのを待ちます。
- <span id="page-15-0"></span>6 以下のいずれかの操作を実行して、に転送する Syslog メッセージを特定するフィル ターを設定します HP NNMi。

HP NNMi に転送する Syslog メッセージを特定するフィルターを初めて作成する場 合は、以下の手順を実行します。

- a [追加]をクリックします。
- b HP ArcSight Logger で [ フィルターの追加 ] フォームが表示されたら、フィル ター名を追加し、フィルターのタイプに [**Regex** クエリー ] を選択して、[ 次へ ] を クリックします。
- c 内容を[手順](#page-14-2) 3 から [Query] フィールドにコピーします。
- d 作業内容を保存します。

HP NNMiに転送するSyslogメッセージを特定する既存のフィルターを変更する場合は、 以下の手順を実行します。

- a HP NNMi に転送する Syslog メッセージを特定するために HP ArcSight Logger で使用する既存のフィルターを編集します。
- b 既存のフィルターの内容をクリアします。
- c 内容を[手順](#page-14-2) 3 から [Query] フィールドにコピーします。
- d 作業内容を保存します。

これで、HP ArcSight Logger。により目的の Syslog メッセージのみが HP NNMi に転送 されるようになりました。

#### <span id="page-16-0"></span>タスク 6: HP Network Node Manager i SNMP 用の SmartConnector の設定 (Northbound インタフェース用の コネクター、オプションのタスク )

『HP Network Node Manager i SNMP 用の SmartConnector 設定ガイド』 (SmartConnector Configuration Guide for HP Network Node Manager i SNMP) $\forall \Xi \exists$ アルの手順に従って、HP Network Node Manager i SNMP 用の SmartConnector を設 定します。

#### <span id="page-16-1"></span>タスク 7: SNMPv1、v2、v3 トラップインシデントを HP ArcSight Logger に転送するための HP NNMi の設定 (Northbound インタフェース、オプションのタスク )

- 1 NNMi コンソールで [ 統合モジュールの設定 ] > [**HP ArcSight**] の順にクリックします。
- 2 [**syslog** 転送 ] > [ 設定 ] の順にクリックします。[**NNMi Logger** デスティネーション ] ペー ジにビューが表示されます。このタスクの手順の実行時に[図](#page-16-2) 4 を参照してください。

#### <span id="page-16-2"></span>図 **4 HP NNMi - HP ArcSight Logger** デスティネーションの設定

HP NNMi–HP ArcSight デスティネーション

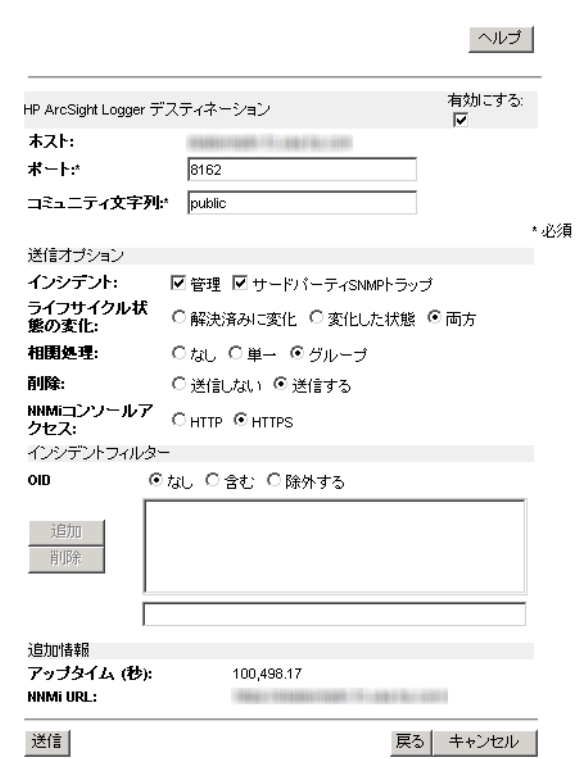

- 3 [ArcSight Logger デスティネーション]>[有効にする]の順に選択します。
- 4 [ ポート ] フィールドの値に 8162 を追加します。HP NNMi により、NNMi 管理サー バーにインストールされたコネクターが転送されます。ポートは、コネクターのデ フォルトとして自動的に設定されます。
- 5 Logger ホストの [ コミュニティ文字列 ] を入力します。 コミュニティ文字列を指定しないと、統合モジュールは空のコミュニティ文字列を使 用しようとします。
- 6 [ 送信オプション ] で選択を行います。これらの値を変更しないと、HP NNMi により すべてが転送されます。
- <span id="page-17-2"></span>7 「送信1をクリックします。
- 8 HP NNMi で設定エラーがテストされます。送信に成功するまで、エラーを修正して [手順](#page-17-2) 7 を繰り返します。

これで、HP NNMi により SNMPv1、v2、v3 トラップインシデントが HP ArcSight Logger に転送されるようになりました。

# <span id="page-17-0"></span>HP NNMi - HP ArcSight Logger 統合の変更

ここでは、有効化した HP NNMi - HP ArcSight Logger 統合を変更および改善する方法 について説明します。

# <span id="page-17-1"></span>受信 Syslog メッセージ数の管理

HP NNMi-HP ArcSight Logger 統合では、HP ArcSight Logger でサポートされている すべてのベンダーからの Syslog メッセージに対応しています。

サポートされているベンダーに対して、HP NNMi で Syslog メッセージインシデントが 設定されていない場合があります。未定義の Syslog メッセージに対して Syslog 設定を作 成する場合は、以下の手順をガイドラインとして使用してください。

- <span id="page-17-3"></span>1 定義する未定義 Syslog メッセージリストを取得します。
	- HP NNMi のインスト-ルでトラップの着信率が低い場合は、nnmtrapdump.ovpl スクリプトを実行して、指定時間内に HP NNMi で保存されたすべてのトラップ を表示します。以下の例は、HP NNMi による過去 10 分間のトラップをすべて 表示します。

**nnmtrapdump.ovpl -last 10**

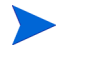

ニーズに合わせて、**nnmtrapdump.ovpl** スクリプトのオプションを調整します。 使用可能なオプションの詳細については、nnmtrapdump.ovpl のリファレンス ページ、または UNIX のマンページを参照してください。

• HP NNMiのインストールでトラップ着信率が高い場合は、以下のファイルをExcel スプレッドシートにインポートします。

Windows: %NNM\_DATA%\log\nnm\trap.csv.<compression> Linux の場合 : \$NNM\_DATA/log/nnm/trap.csv.<compression>

trap.csv<compression> ファイルの詳細については、『NNMi デプロイメントリ ファレンス』を参照してください。

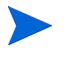

定義する特定のSyslogメッセージが表示されない場合は、HP NNMiに転送するSyslog メッセージの再設定が必要な場合があります。15 ページの [HP ArcSight Logger](#page-14-0) フィ [ルターの設定](#page-14-0)を参照してください。

HP ArcSight Logger フィルターを設定しても定義する特定の Syslog メッセージが表 示されない場合は、HP ArcSightサポート (http://www.hp.com/go/hpsoftwaresupport) で問い合わせてください。

- 2 [手順](#page-17-3) 1 で取得したリストを使用して、HP NNMi で定義する最初の Syslog メッセー ジをリスト内で見つけます。 たとえば、インタフェース FastEthernet0/3 で LINK-3-UPDOWN などの特定のテ キストを含む *Cisco* デバイスのメッセージを探しているとします。
- 3 リストを検索して、特定のメッセージ名を見つけます。

たとえば、Syslog メッセージのリストを検索すると、以下の Cisco Syslog メッセー ジが見つかります。

.1.3.6.1.4.1.11937.1.16 Apr 6 01:08:30 10.10.10.10 49349: 16w3d: %LINK-3-UPDOWN: Interface FastEthernet0/3, changed state to up

この例では、LINK-3-UPDOWN がメッセージ名になります。

- 各メッセージ名は、ベンダー固有です。Cisco メッセージでは通常、メッセージ名が パーセント (%) 記号の直後に配置されます。
- <span id="page-18-1"></span>4 次に、メッセージ名に関連付けられた OID を見つけます。OID .1.3.6.1.4.1.11937.1.42.1.3.1 に関連付けられている値を探します。

この例では、LINK-3-UPDOWN という名前を含むログエントリーを探します。以下の ようなエントリーが見つかります。

state=HAS\_VALUE type=OCTET STRING oid=.1.3.6.1.4.1.11937.1.42.1.1.1 value=mnemonic

state=HAS\_VALUE type=OCTET STRING oid=.1.3.6.1.4.1.11937.1.42.1.3.1 value=LINK-3-UPDOWN

OID 値を示すテキスト文字列をメモします。この値は、Syslog メッセージインシデ ントのそれぞれの設定を検索するために HP NNMi で使用されます。HP NNMi の名 前フィールドで使用できない文字はすべて「**\_** ( アンダースコアー ) に置き換えられ ます。この例では[、手順](#page-18-0) 7 で定義するときに、OID .1.3.6.1.4.1.11937.1.42.1.3.1 に割 り当てられたテキスト文字列の値を Syslog メッセージ名として使用します。この例 では、値が LINK-3-UPDOWN に設定されています。

- 5 NNMi コンソールで、[ 設定 ] ワークスペースにある [**Syslog** メッセージの設定 ] をク リックします。
- 6 [新規作成]をクリックして、フォームを開きます。未定義の Syslog メッセージに対 して新しい Syslog 設定を作成する場合は、このフォームを使用します。
- <span id="page-18-0"></span>7 [手順](#page-18-1) 4 で取得した OID テキスト文字列の値を、定義する未定義 Syslog メッセージ名 として追加します。

この例では、OID .1.3.6.1.4.1.11937.1.42.1.3.1 の値は LINK-3-UPDOWN です。

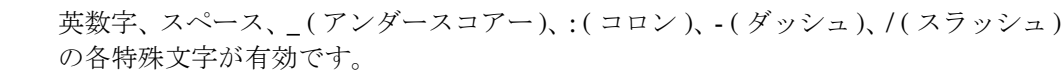

サポートされていない文字がニーモニック値に含まれる場合は、各文字をアンダース コアー () またはスペースに置き換えます。

- 8 この新しい Syslog 設定に対して、残りのフィールドを設定します。
- <span id="page-18-2"></span>9 「保存して閉じる]アイコンをクリックします。

10 [手順](#page-17-3) 1 で取得したリストを使用して、NNMi で定義する残りの Syslog メッセージに ついて[手順](#page-17-3) 1 ~[手順](#page-18-2) 9 を繰り返します。

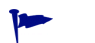

HP NNMi が常に高いパフォーマンスを発揮するように、HP NNMi は一定数の SNMP トラップをデータベースに保存すると、着信 SNMP トラップ (Syslog メッセージを含む ) をドロップします。

最も古い SNMP トラップインシデントの自動削除機能を使用して、この数値を調整でき ます。詳細については、『NNMi デプロイメントリファレンス』を参照してください。

# <span id="page-19-0"></span>HP NNMi - HP ArcSight Logger 統合の使用法

ここでは、有効化した HP NNMi - HP ArcSight Logger 統合を使用する方法と、ニーズ に合わせて変更する方法を説明します。

#### <span id="page-19-1"></span>NNMi コンソールから HP ArcSight Logger を開く

NNMi コンソールから HP ArcSight Logger を起動するとき、交互起動を開始する前に、 HP ArcSight Logger を信頼するようブラウザーから要求されることがあります。

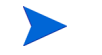

信頼されていないサイトにアプリケーションからリダイレクトしようとすると、リダイ レクトを実行する前に、サイトを信頼するよう要求されます。

#### <span id="page-19-2"></span>ArcSightEvent SNMP トラップおよび ArcSightEvent SNMP トラップ設定の表示

ArcSightEvent SNMP トラップを表示するには、[ インシデントの参照] ワークスペース で [**SNMP** トラップ ] をクリックします。ArcSightEvent Syslog メッセージを表示するに は、[ インシデントの参照 ] ワークスペースで [**Syslog** メッセージ ] をクリックします。

HP NNMi - HP ArcSight Logger 統合を有効にすると、HP ArcSight Logger から HP NNMi に転送される ArcSightEvent が、SNMP トラップと同じように構造化されま す。ArcSightEvent SNMP トラップ設定を表示するには、以下の手順を実行します。

- 1 NNMi コンソールで、[ 設定 ] > [ インシデント ] > [**SNMP** トラップの設定 ] に移動します。
- 2 [**ArcSightEvent**] トラップ定義を開きます。

HP ArcSight Logger から NNMi 10.00 に転送される実際の Syslog メッセージである ArcSightEvents を表示するには、以下の手順を実行します。

- 1 NNMiコンソールで、[設定] > [インシデント] > [**Syslog**メッセージの設定] に移動します。
- 2 HP NNMi により、Syslog メッセージの設定の現在のリストが表示されます。

### <span id="page-19-3"></span>NNMi コンソールの [ アクション ] メニューの変更

HP NNMi - HP ArcSight Logger 統合を有効にすると、NNMi コンソールにより以下の 新機能が NNMi 管理サーバーに表示されます。

### <span id="page-20-0"></span>[ インシデントの管理 ] ワークスペース

#### [インシデントの管理] ワークスペースで [重要な未解決インシデント] をクリックします。

NNMi コンソールを使用して、インシデントから HP ArcSight Logger アプリケーション を開きます。これを行うには、[ インシデントの管理] ワークスペースの使用中にインシデ ントを選択し[、図](#page-20-1) 5 に示すように NNMi コンソールの [ アクション ] メニューを使用して HP ArcSight Logger アプリケーションを開きます。

#### <span id="page-20-1"></span>図 **5[** インシデントの管理 **]** ワークスペースで **HP NNMi** インシデントから **HP ArcSight Logger** を開く

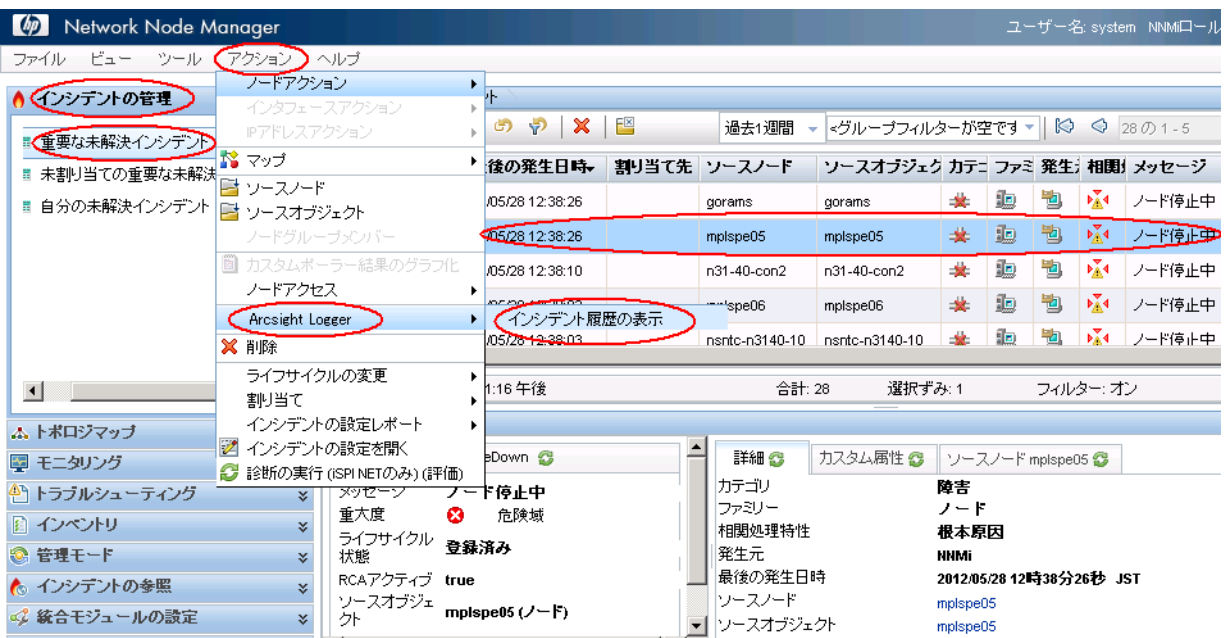

[図](#page-21-0) 6 に示すように、インシデントを右クリックしてから、メニューを使用して HP ArcSight Logger アプリケーションを開くこともできます。

#### <span id="page-21-0"></span>図 **6** インシデントの管理ワークスペースでインシデントを右クリックして **HP ArcSight Logger** を開く

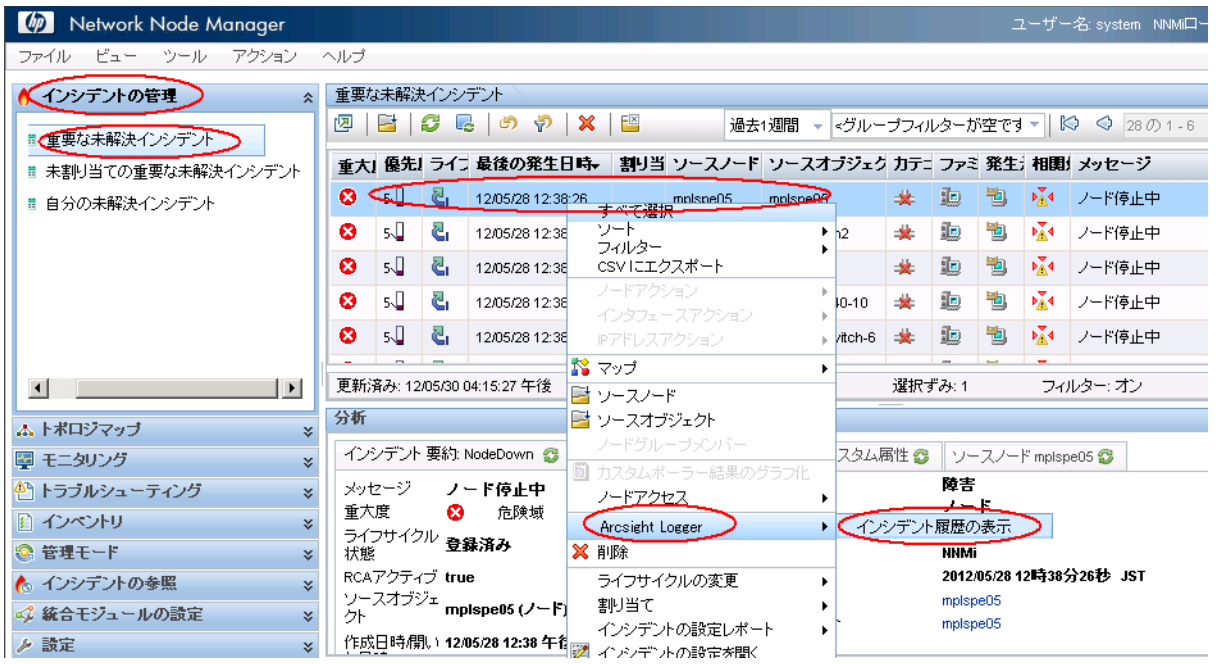

## <span id="page-22-0"></span>[ トポロジマップ ] ワークスペース

[トポロジマップ] ワークスペースで [ネットワークの概要] をクリックします。

NNMi コンソールを使用して、ノードから HP ArcSight Logger アプリケーションを開き ます。開くには、[ トポロジマップ] ワークスペースでノードを選択し、次に NNMi コン ソールの [アクション] メニューを使って HP ArcSight Logger アプリケーションを開きま す([図](#page-22-1)7)。

<span id="page-22-1"></span>図 **7** トポロジマップワークスペースでノードから **HP ArcSight Logger** を開く

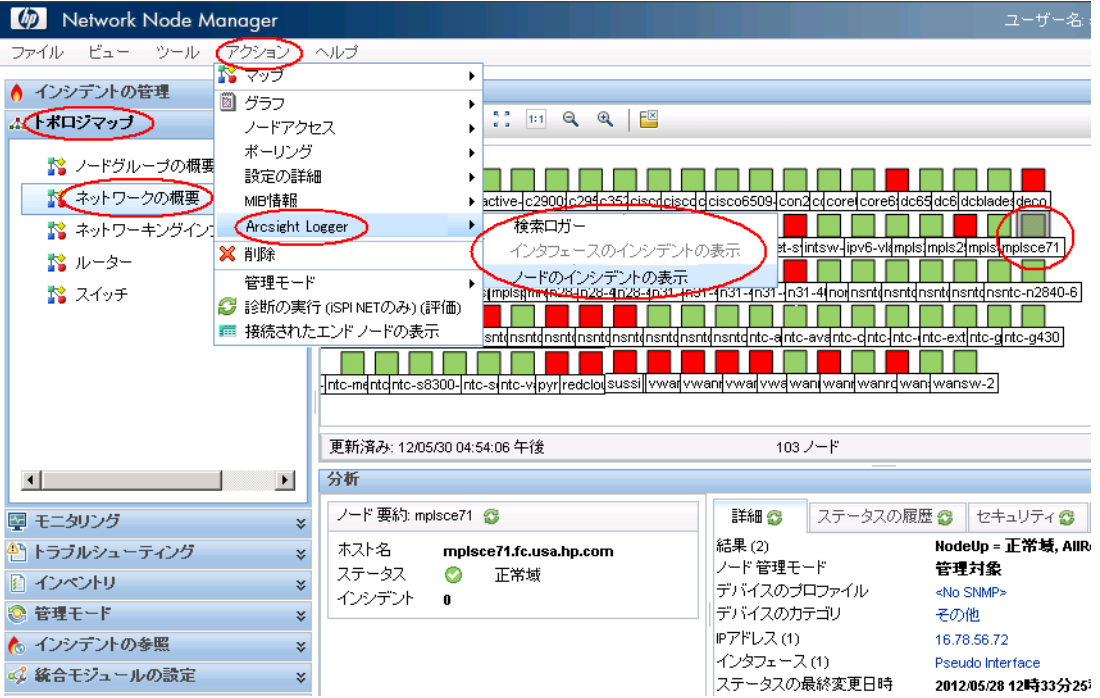

[図](#page-23-0) 8 に示すように、ノードを右クリックしてから、メニューを使用して HP ArcSight Logger アプリケーションを開くこともできます。

#### <span id="page-23-0"></span>図 **8** トポロジマップワークスペースでノードを右クリックして **HP ArcSight Logger** を開く

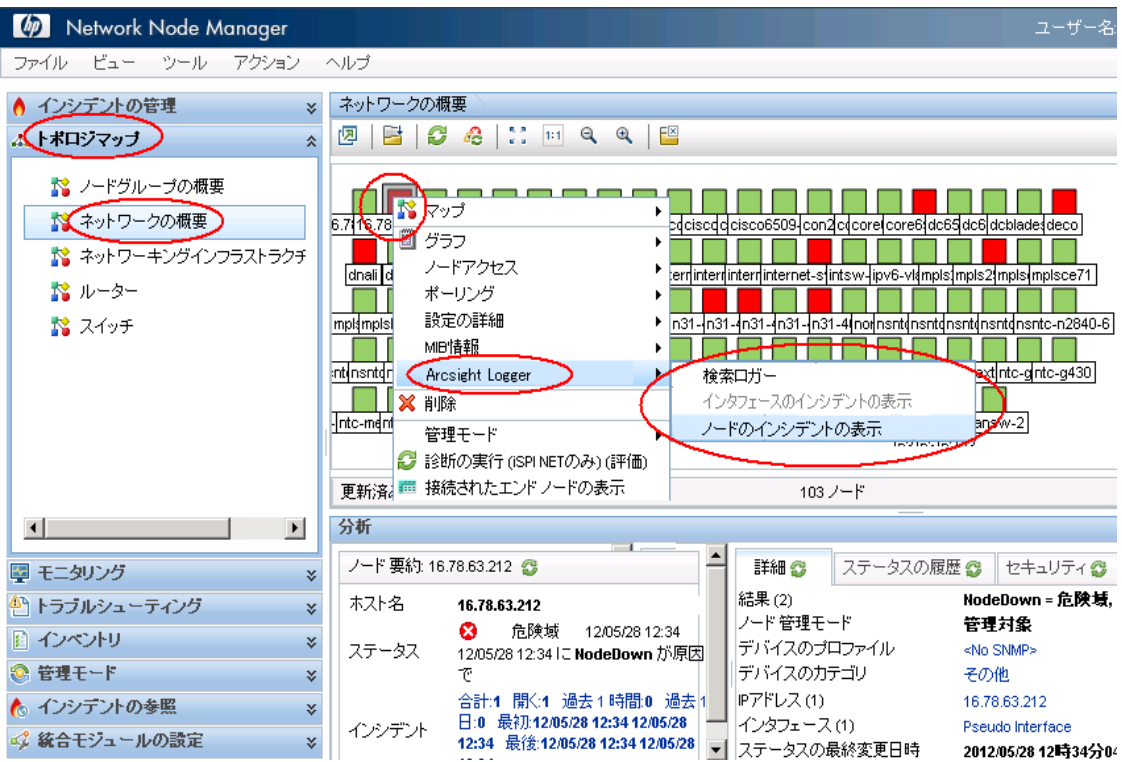

### <span id="page-24-0"></span>[ モニタリング ] ワークスペース

「モニタリング] ワークスペースで、「正常域にないノード] をクリックします。

NNMi コンソールを使用して、ノードまたはインタフェースから HP ArcSight Logger ア プリケーションを開きます。開くには、[モニタリング] ワークスペースでノードまたはイ ンタフェースを選択し、次に NNMi コンソールの [ アクション ] メニューを使って HP ArcSight Logger アプリケーションを開きます ([図](#page-24-1)9)。

#### <span id="page-24-1"></span>図 **9[** モニタリング **]** ワークスペースでノードから **HP ArcSight Logger** を 開く

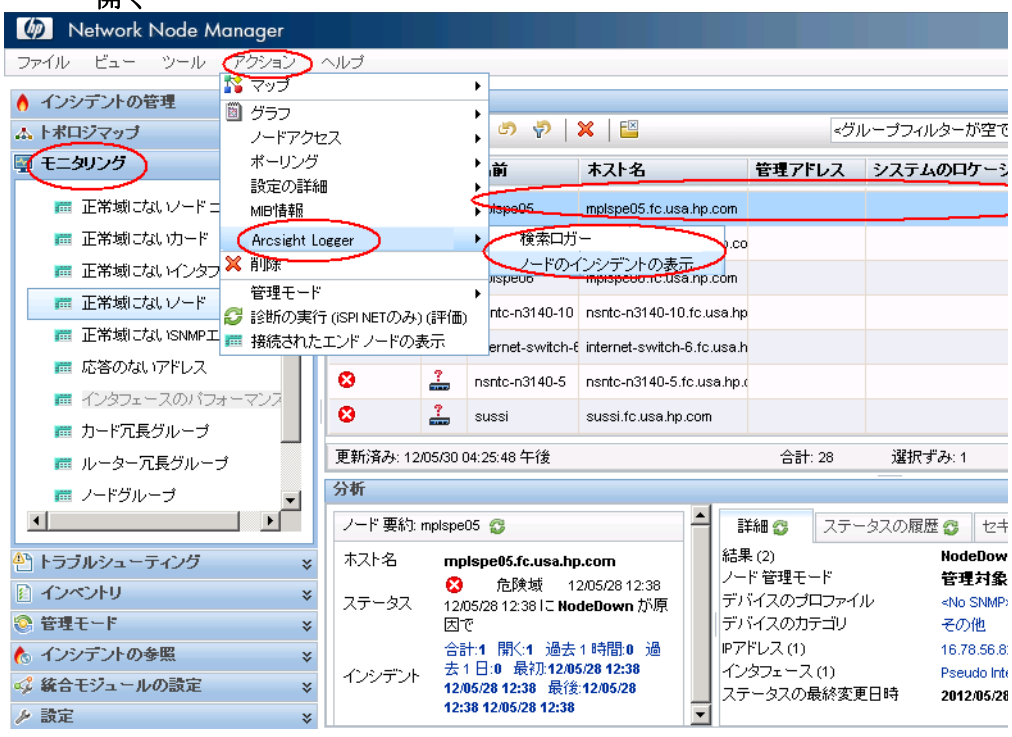

図10に示すように、[モニタリング] ワークスペースでノードを右クリックしてから、メ ニューを使用して HP ArcSight Logger アプリケーションを開くこともできます。

#### <span id="page-25-0"></span>図 **10** モニタリングワークスペースでノードを右クリックして **HP ArcSight Logger** を開く

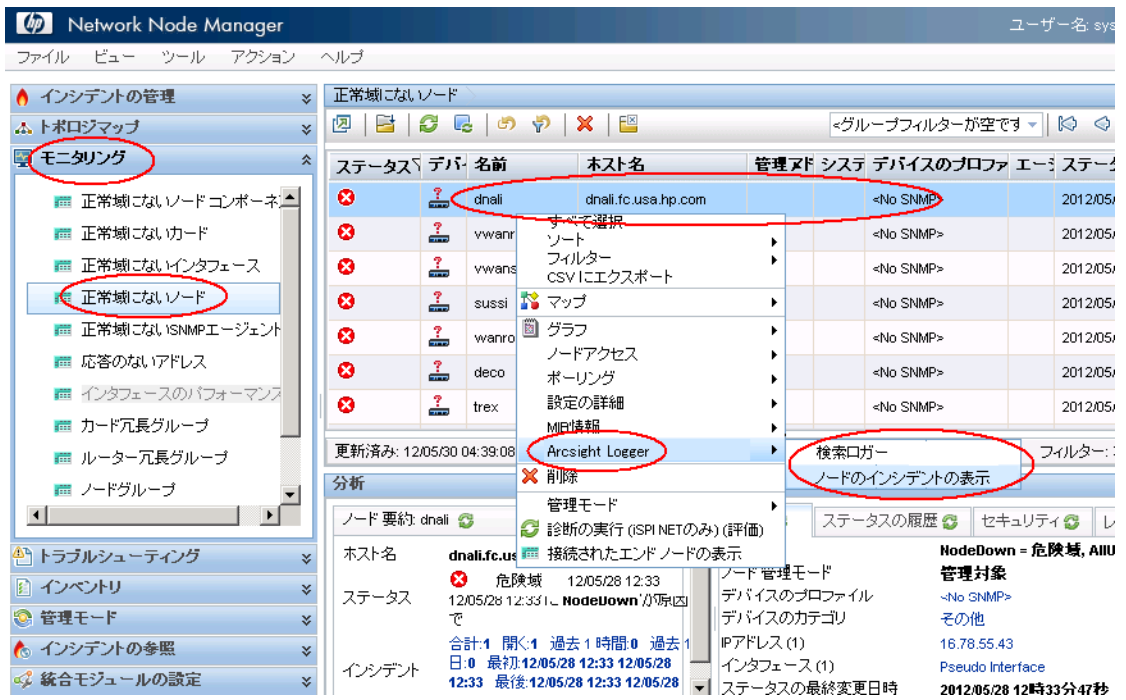

# <span id="page-26-0"></span>[ トラブルシューティング ] ワークスペース

[トラブルシューティング] ワークスペースで、[レイヤー2の近隣接続ビュー] を開きます。

NNMi コンソールを使用して、ノードから HP ArcSight Logger アプリケーションを開き ます。これを行うには、[トラブルシューティング] ワークスペースの使用中にノードを選 択し[、図](#page-26-1) 11 に示すように NNMi コンソールの [ アクション ] メニューを使用して HP ArcSight Logger アプリケーションを開きます。

#### <span id="page-26-1"></span>図 **11** トラブルシューティングワークスペースでノードから **HP ArcSight Logger** を開く

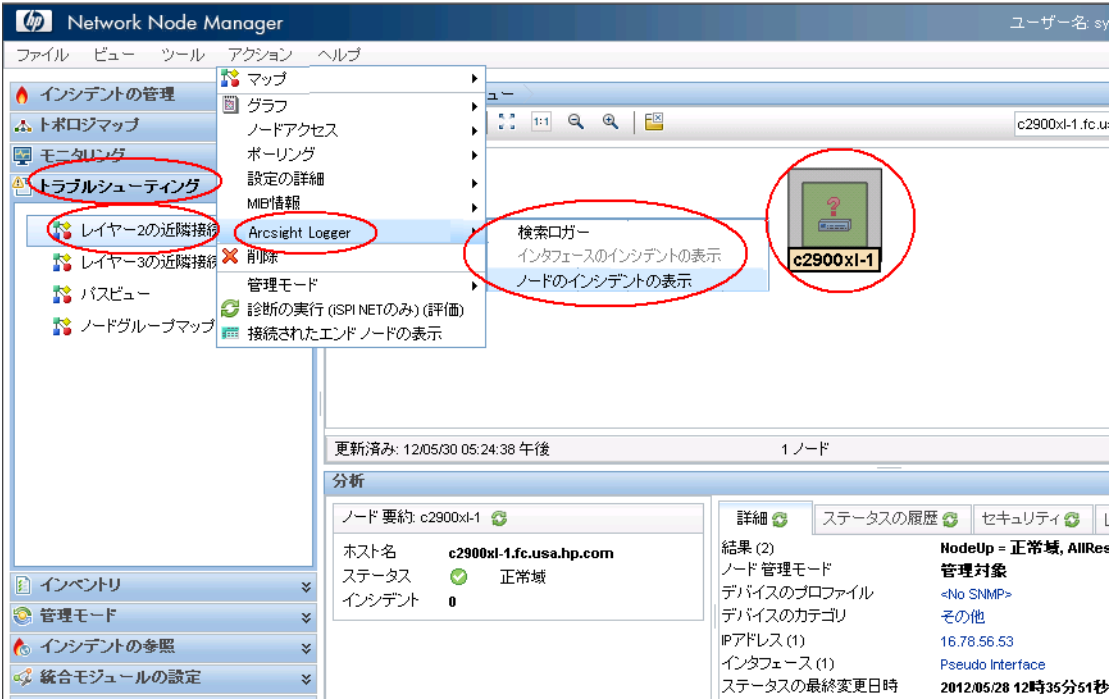

図 [12](#page-27-0) に示すように、[ トラブルシューティング ] ワークスペースでノードを右クリックして から、メニューを使用してHP ArcSight Loggerアプリケーションを開くこともできます。

#### <span id="page-27-0"></span>図 **12** トラブルシューティングワークスペースでノードを右クリックして **HP ArcSight Logger** を開く

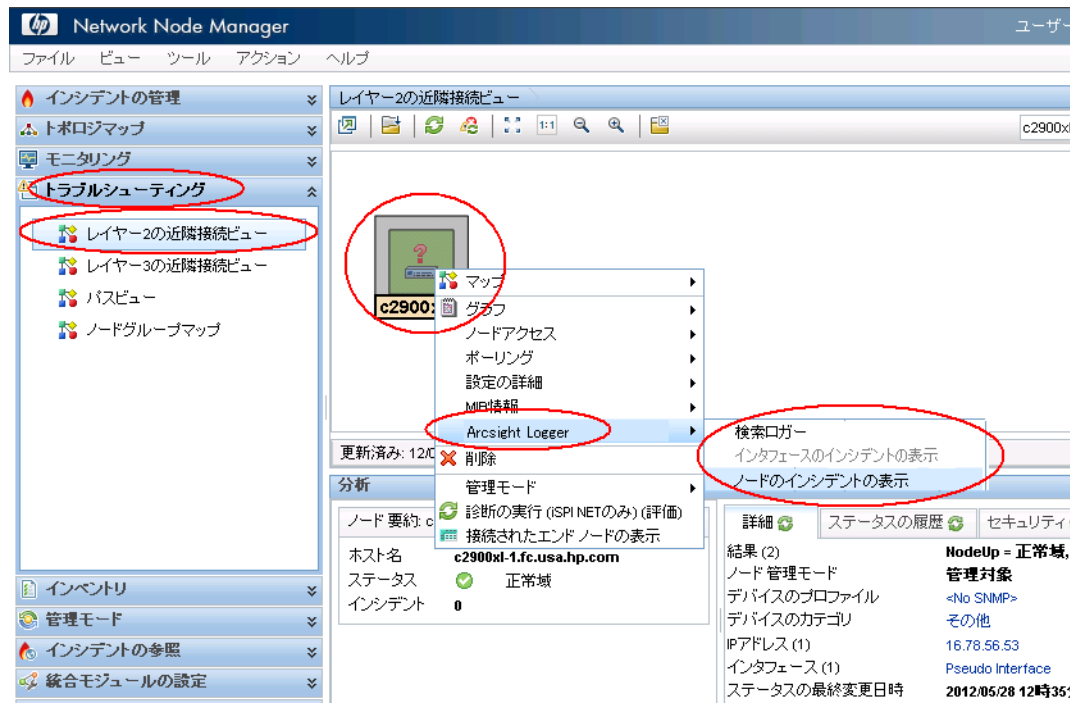

### <span id="page-28-0"></span>[インベントリ] ワークスペース

[インベントリ] ワークスペースで、[ノード]をクリックします。

NNMi コンソールを使用して、ノードまたはインタフェースから HP ArcSight Logger ア プリケーションを開きます。これを行うには、[インベントリ] ワークスペースの使用中に ノードまたはインタフェースを選択し、図 [13](#page-28-1) に示すように NNMi コンソールのメニュー を使用して HP ArcSight Logger アプリケーションを開きます。

#### <span id="page-28-1"></span>図 **13** インベントリワークスペースでノードまたはインタフェースから **HP ArcSight Logger** を開く

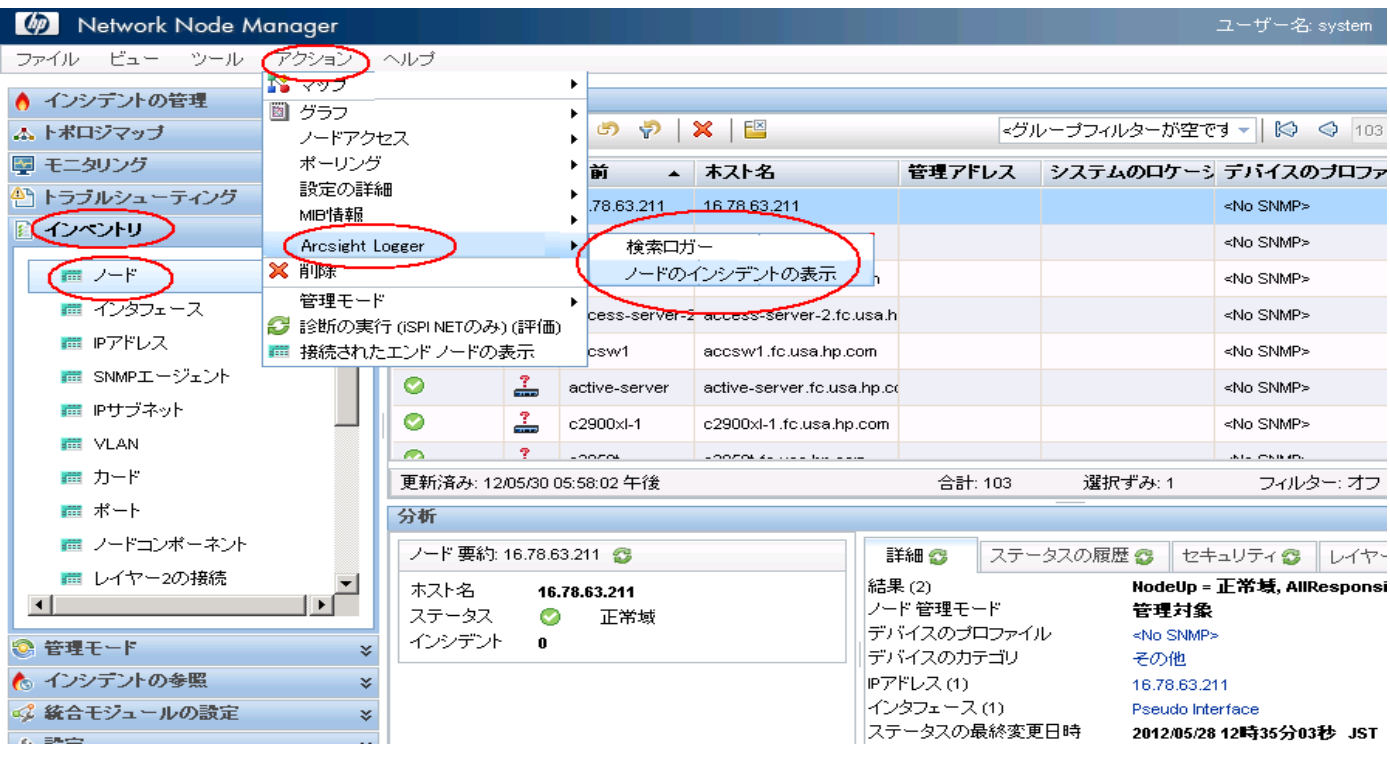

図14に示すように、[インベントリ] ワークスペースでノードを右クリックしてから、メ ニューを使用して HP ArcSight Logger アプリケーションを開くこともできます。

#### <span id="page-29-0"></span>図 **14 [** インベントリ **]** ワークスペースでノードまたはインタフェースを右クリッ クして **HP ArcSight Logger** を開く

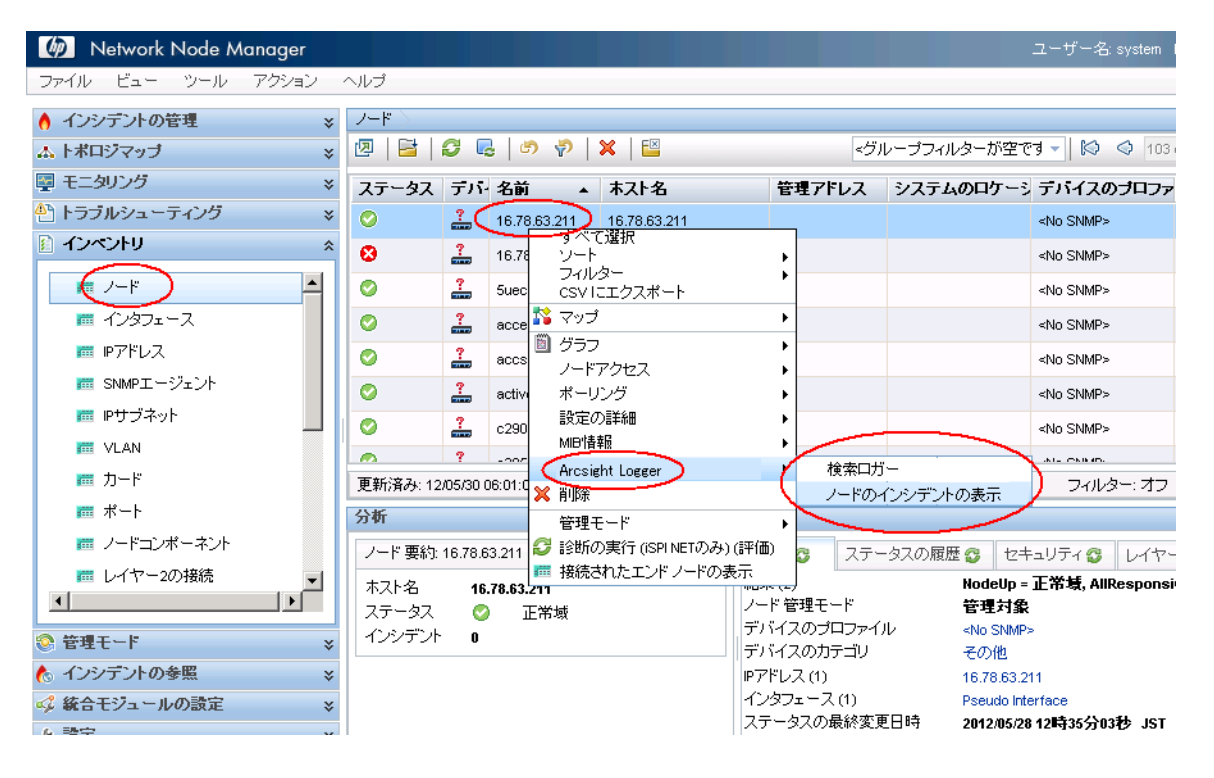

### <span id="page-30-0"></span>[ インシデントの参照 ] ワークスペース

[ インシデントの参照 ] ワークスペースで [**Syslog** メッセージの設定 ] をクリックして、 HP ArcSight Logger から HP NNMi に転送する ArcSightEvents を表示します。

NNMi コンソールを使用して、HP NNMi インシデントから HP ArcSight Logger アプリ ケーションを開きます。これを行うには、[ インシデントの参照 ] ワークスペースの使用中 にインシデントを選択し、図 [15](#page-30-1) に示すように NNMi コンソールのメニューを使用してイ ンシデント履歴を表示します。

#### <span id="page-30-1"></span>図 **15 [** アクション **]** メニューを使用してインシデント履歴を表示する

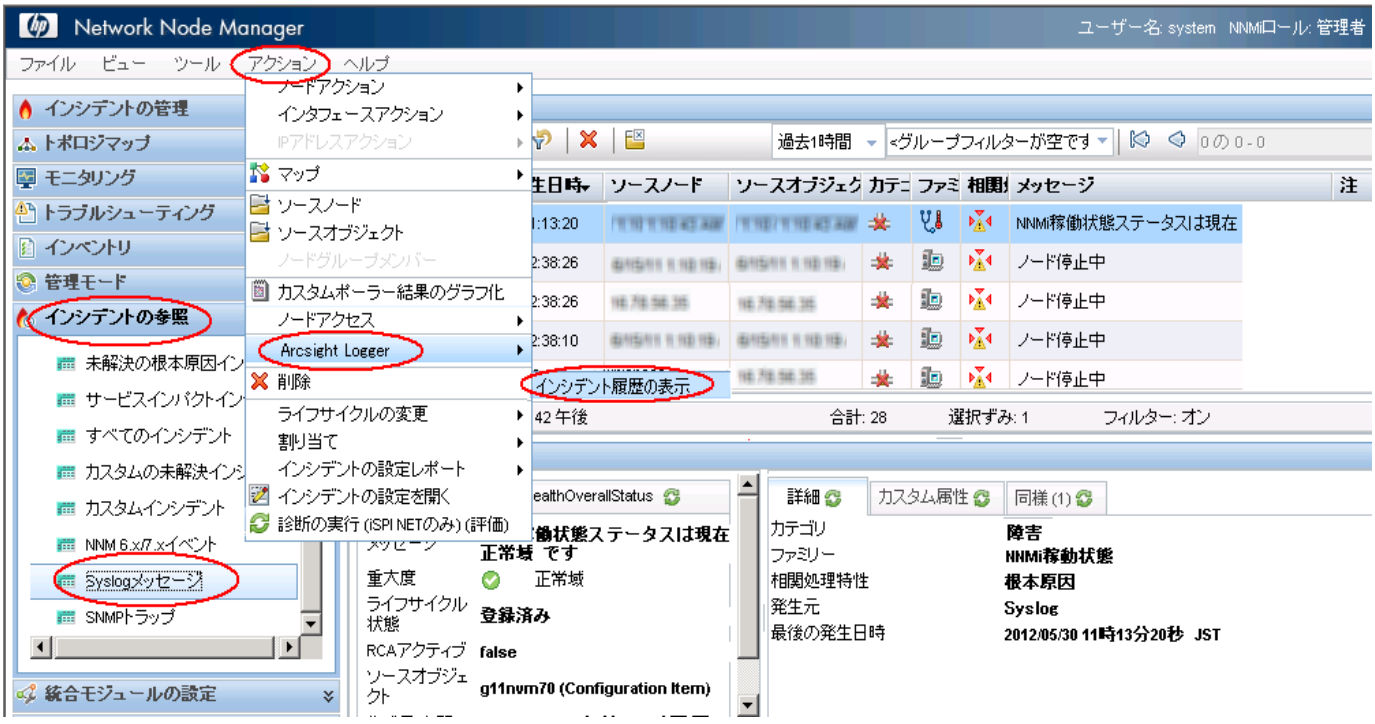

インシデントを右クリックし、[**ArcSight** ロガー ] > [ インシデント履歴の表示 ] を使用して、 HP NNMi インシデントから HP ArcSight Logger アプリケーションを開くこともでき ます。

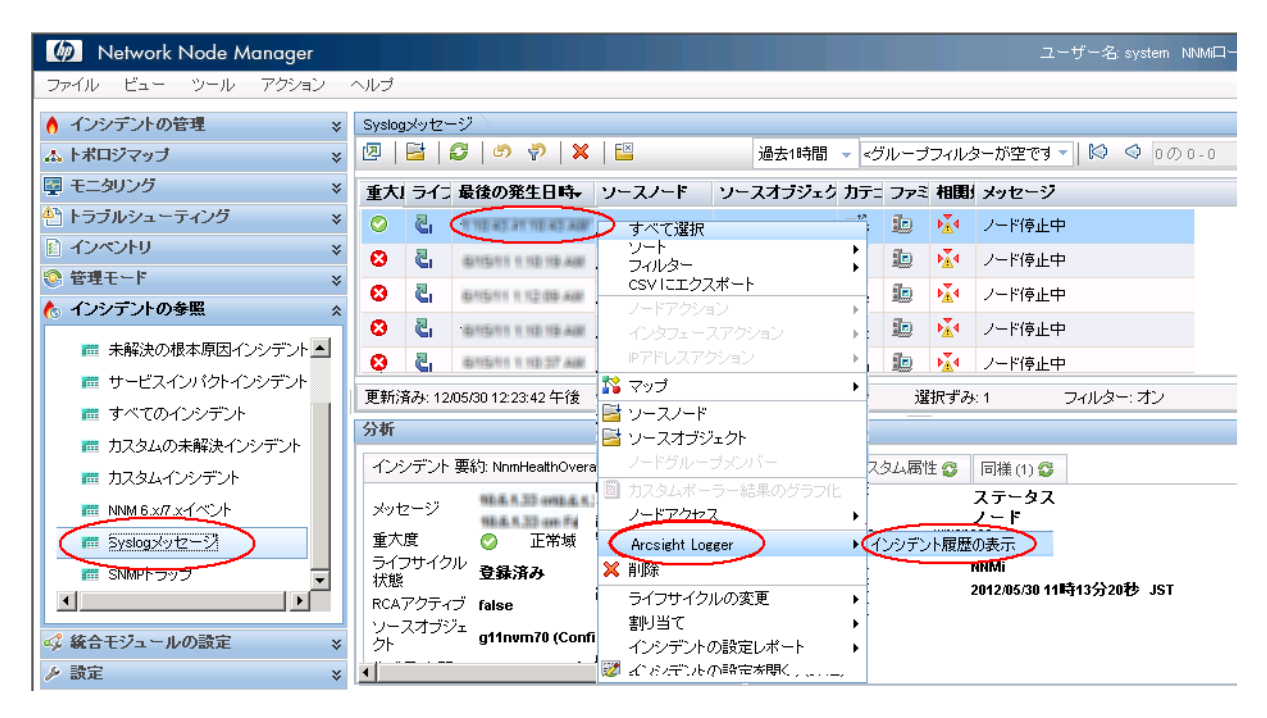

図 **16 Syslog** メッセージを右クリックしてインシデント履歴を表示する

# <span id="page-31-0"></span>HP NNMi-HP ArcSight Logger 統合の無効化

統合を無効にするには、以下の手順を実行します。

- 1 NNMi コンソールで [ 統合モジュールの設定 ] > [**HP ArcSight**] の順にクリックします。
- 2 [**ArcSight** 統合の有効化 ] の選択を解除します。
- 3 [送信]をクリックします。

# <span id="page-31-1"></span>問題および解決策

問題 : NNMi コンソールからポートデータを含むインシデントを選択して HP ArcSight Logger アプリケーションを開くと、HP NNMi はインシデントを HP ArcSight Logger で 見つけられません。

解決方法 **:** これは、HP NNMi がソースオブジェクトをポートではなくインタフェー スに解決する一方で、HP ArcSight Logger のデータベースには syslog メッセージに 関連付けられたインタフェースデータがないためです。これを解決するには、以下の いずれかを実行してください。

- インタフェースに関連付けられたインシデントを選択して HP ArcSight Logger を開 くのではなく、NNMiコンソールからインタフェースを選択してHP ArcSight Logger を開きます。HP ArcSight Logger が開いたら、HP ArcSight Logger のクエリーを変 更し、インタフェースに関連付けられているポート名を含めます。
- syslog メッセージを選択し、HP ArcSight Logger クエリーを使用して情報を表示し ます。この方法を使った手順の例を以下に示します。
	- a NNMi コンソールからインタフェースを選択して HP ArcSight Logger を開き、 [ インシデント履歴の表示 ] をクリックします。

#### 図 **17** インタフェースを選択して **[** インシデント履歴の表示 **]** を開く

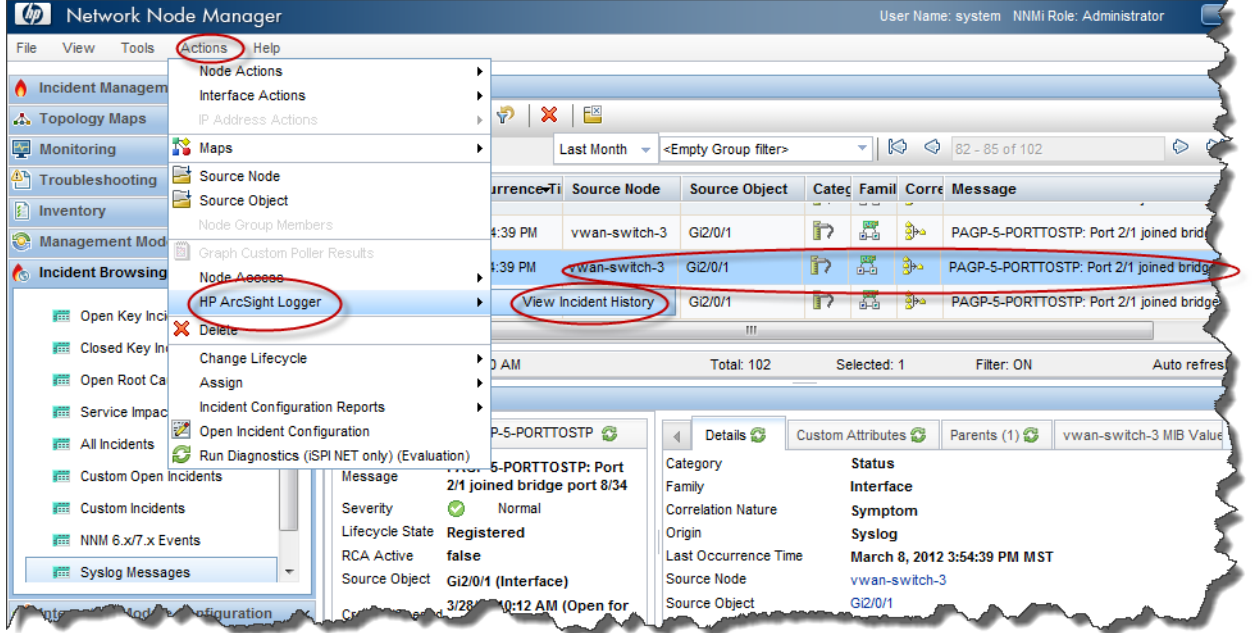

- b HP ArcSight Logger が開いたら、そのインシデントで HP ArcSight Logger のク エリーを変更し、インタフェースに関連付けられているポート名を含めます。
- c 変更した HP ArcSight Logger クエリーを実行し、HP ArcSight Logger でインシ デントを検索します。

# フィードバックをお待ちしております。

ご使用のシステムに電子メールクライアントが設定されている場合は、デフォルトで、[こ](mailto:ovdoc-nsm@hp.com ?Subject=Feedback on HP Network Node Manager i Software - HP ArcSight Logger Integration Guide (10.00)&body=Feedback:) [こをクリック](mailto:ovdoc-nsm@hp.com ?Subject=Feedback on HP Network Node Manager i Software - HP ArcSight Logger Integration Guide (10.00)&body=Feedback:)すると電子メールウィンドウが開きます。

使用可能な電子メールクライアントがない場合は、Web メールクライアントの新規メッ セージに以下の情報をコピーして、**ovdoc-nsm@hp.com** にこのメッセージを送信して ください。

製品名およびバージョン **:** NNMi 10.00

ドキュメントタイトル **: HP Network Node Manager i Software - HP ArcSight Logger** 統合ガイド フィードバック **:**